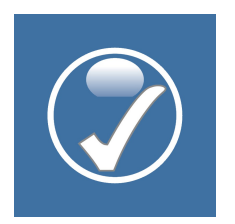

Die Version 2.7 ist eine eigenständige Installation. Wenn Sie eine frühere Version benutzt haben, ist diese weiterhin parallel installiert. Um auf die Version 2.7 zu wechseln, müssen Sie Ihre Daten in ein paar einfachen Schritten transferieren.

Auf den nächsten Seiten finden Sie eine einfache Schritt-für-Schritt-Anleitung.

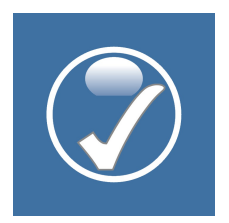

# Schritt 1: Starten Sie die bisherige App

## Windows: Mac OS:

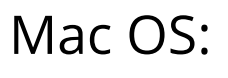

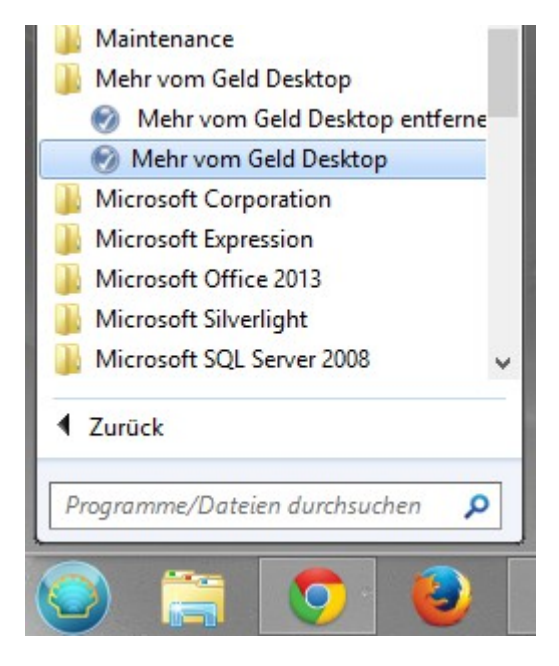

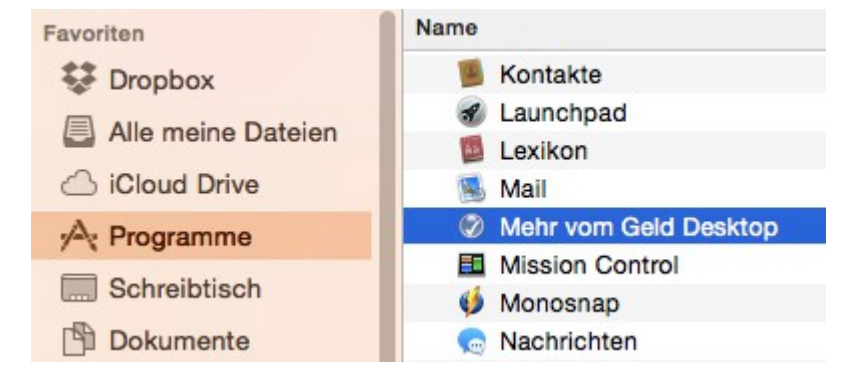

Anmerkung: Die folgenden Screenshots sind von einem Windows-System. Das Vorgehen auf einem Mac ist komplett identisch.

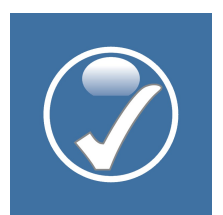

# Schritt 2: Öffnen Sie die Tools-Seite und klicken dort "Daten sichern". Speichern Sie die Datei ab.

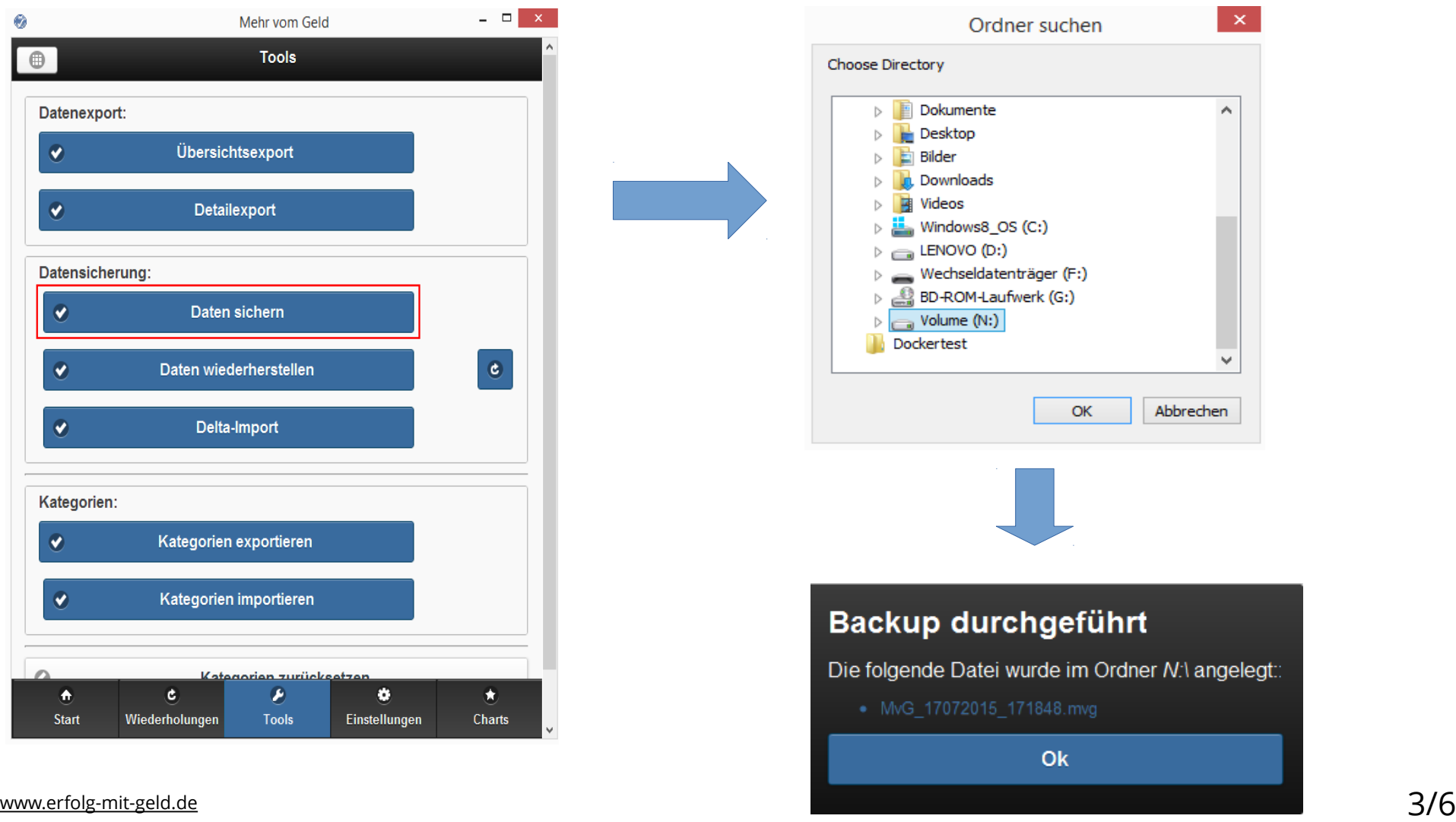

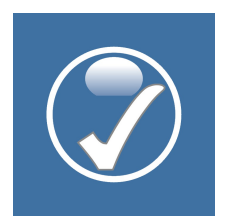

# Schritt 3: Öffnen Sie die Version 2.7

## Windows: Mac OS:

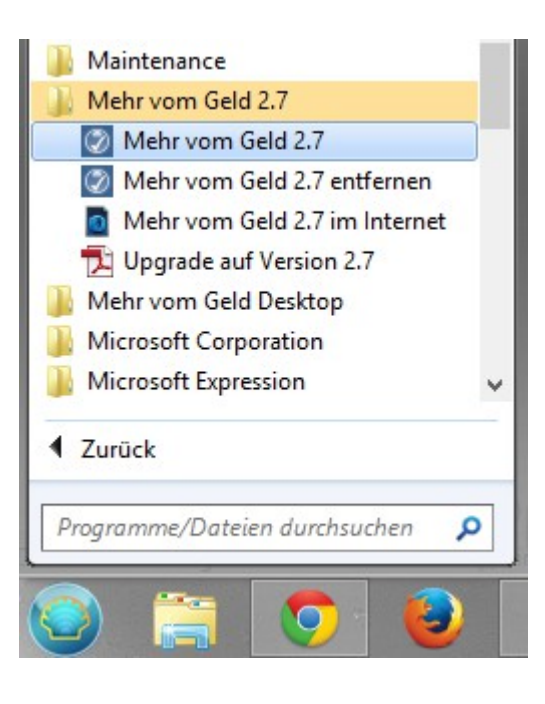

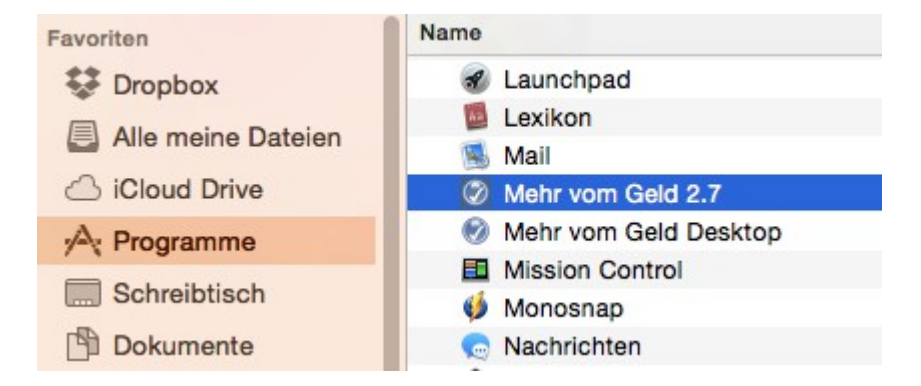

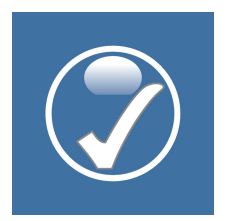

Schritt 4: Gehen Sie auf die Tools-Seite und klicken Sie "Daten wiederherstellen". Wählen Sie die in Schritt 2 exportierte Datei und bestätigen Sie den Import.

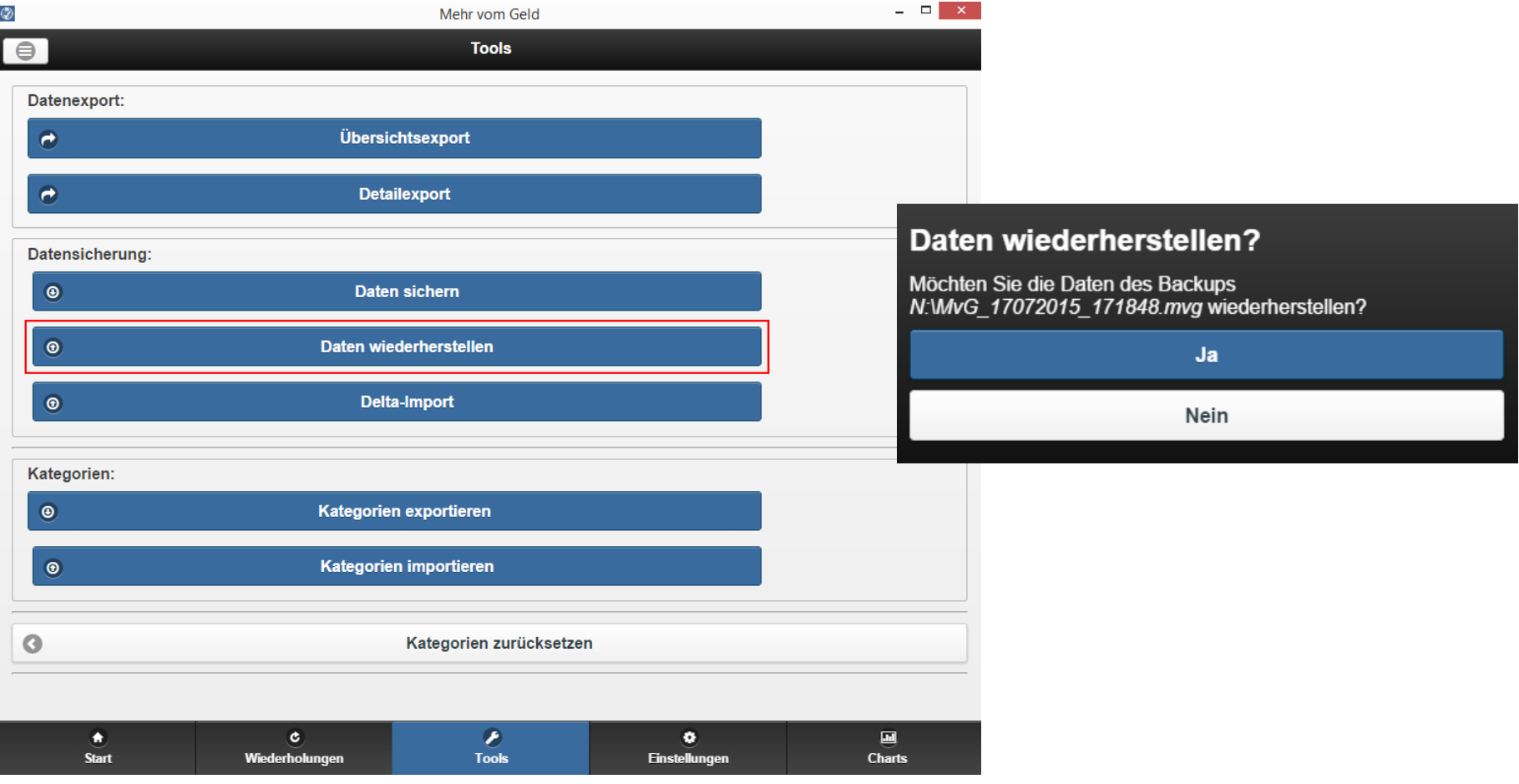

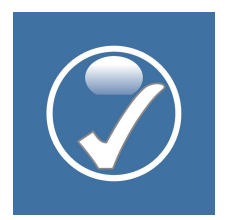

Sie haben nun Ihre Daten in der Version 2.7. Optional können Sie nun die alte Version deinstallieren.

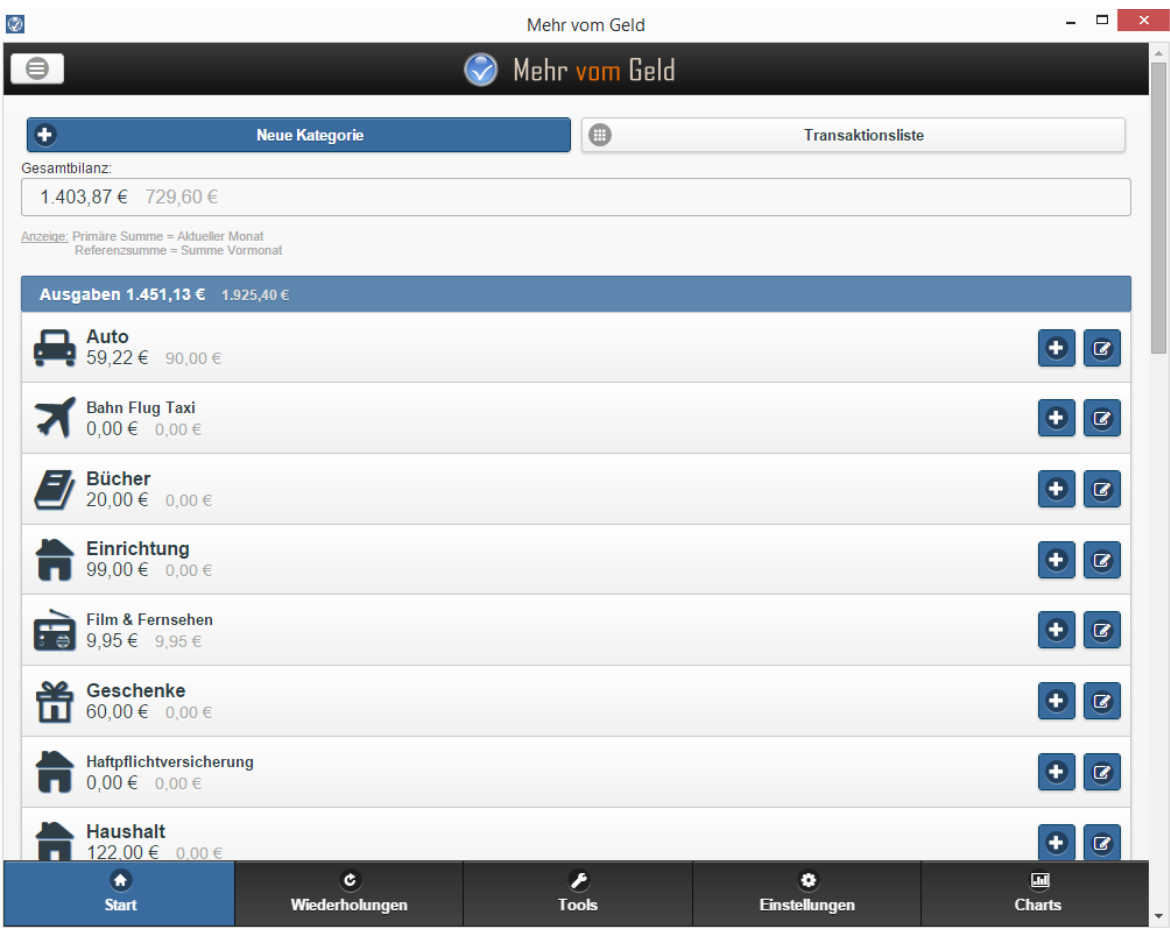